# Guide d'utilisation à la plateforme PSV pour l'usager / son proche aidant

# Table des matières

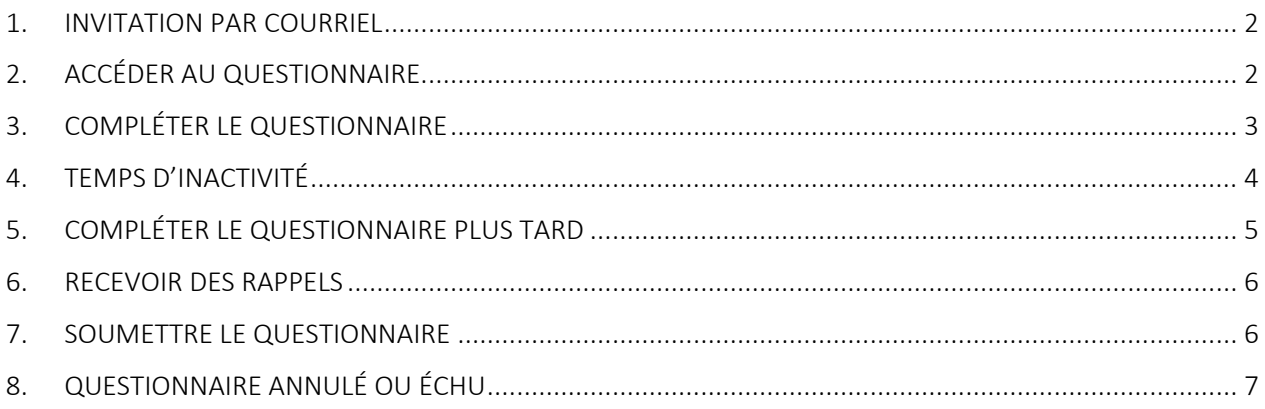

#### <span id="page-1-0"></span>1. INVITATION PAR COURRIEL

Le professionnel de la santé enverra le lien du questionnaire à l'adresse courriel de l'usager ou du proche aidant qui a été fournie à la clinique.

# <span id="page-1-1"></span>2. ACCÉDER AU QUESTIONNAIRE

Le courriel aura le titre suivant : *Plateforme provinciale de soins virtuels – Questionnaire à remplir | Provincial Virtual Care Platform – Questionnaire to complete*

 Le message sera en français et en anglais avec le logo du ministère du Québec pour assurer la source du lien.

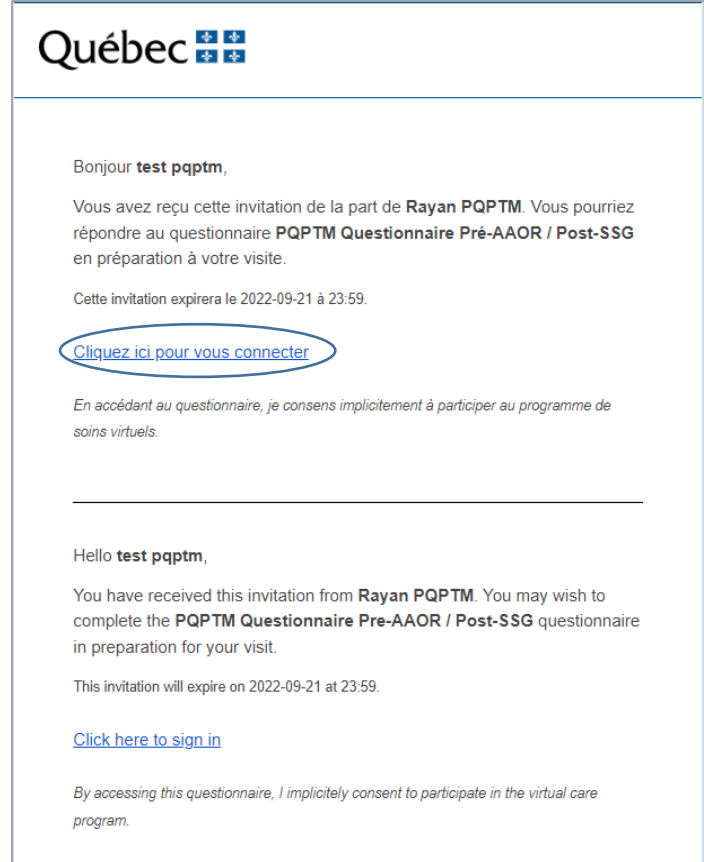

- Cliquez sur « Cliquez ici pour vous connecter ».
- Une nouvelle fenêtre va s'ouvrir et vous verrez le questionnaire.

## <span id="page-2-0"></span>3. COMPLÉTER LE QUESTIONNAIRE

- Pour changer la langue du questionnaire, cliquer sur « English ».
- Vous pouvez voir le « Temps restant » en jours pour compléter le questionnaire en haut de la page.

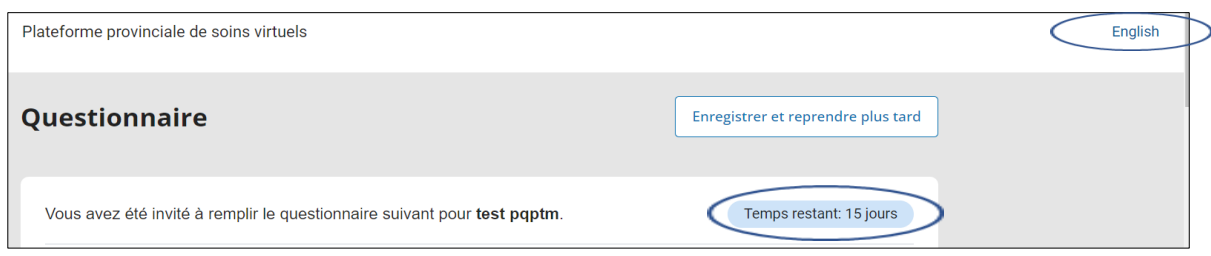

#### Les réponses aux questions peuvent être :

#### Une liste déroulante

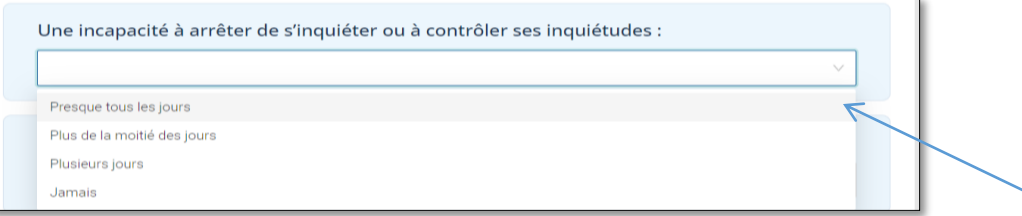

#### Un choix

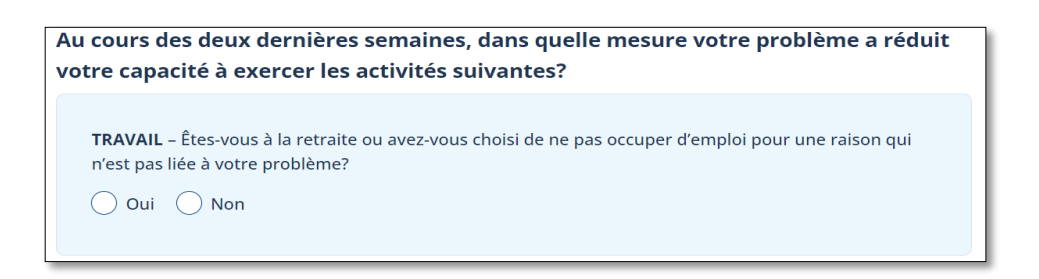

Pour modifier une réponse, cliquez sur « Réinitialiser » au bas de la question.

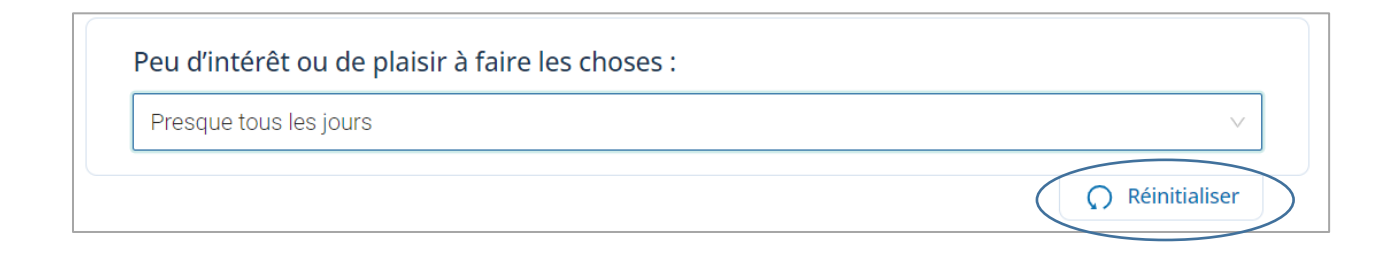

## <span id="page-3-0"></span>4. TEMPS D'INACTIVITÉ

- Après 9 minutes d'inactivité dans le questionnaire que vous avez ouvert, une fenêtre apparaîtra pour vous demander si vous êtes toujours là. La fenêtre sera visible pendant 1 minute, avant de vous déconnecter.
- Pour ne pas être déconnecté et continuer, cliquer sur « Poursuivre le questionnaire ».

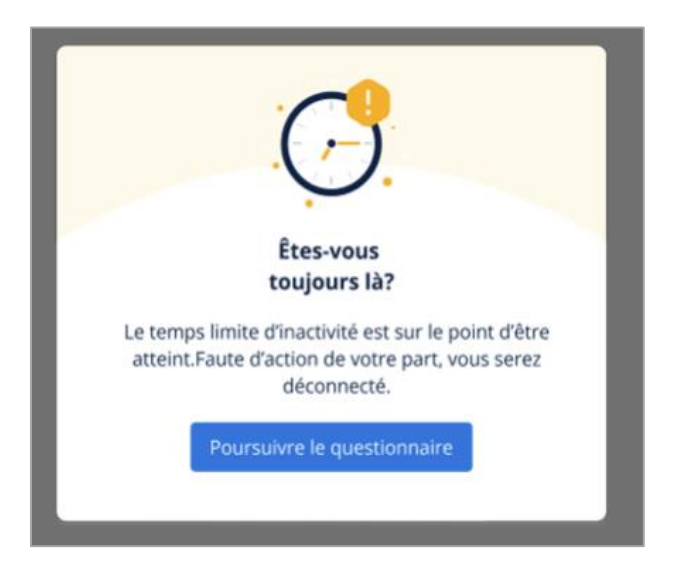

 Si vous êtes déconnecté, l'accès au questionnaire ne sera plus autorisé par ce lien. Cliquer sur « Recevoir un nouveau courriel ». Vos réponses seront sauvegardées et vous pourrez accéder au questionnaire par le nouveau lien reçu.

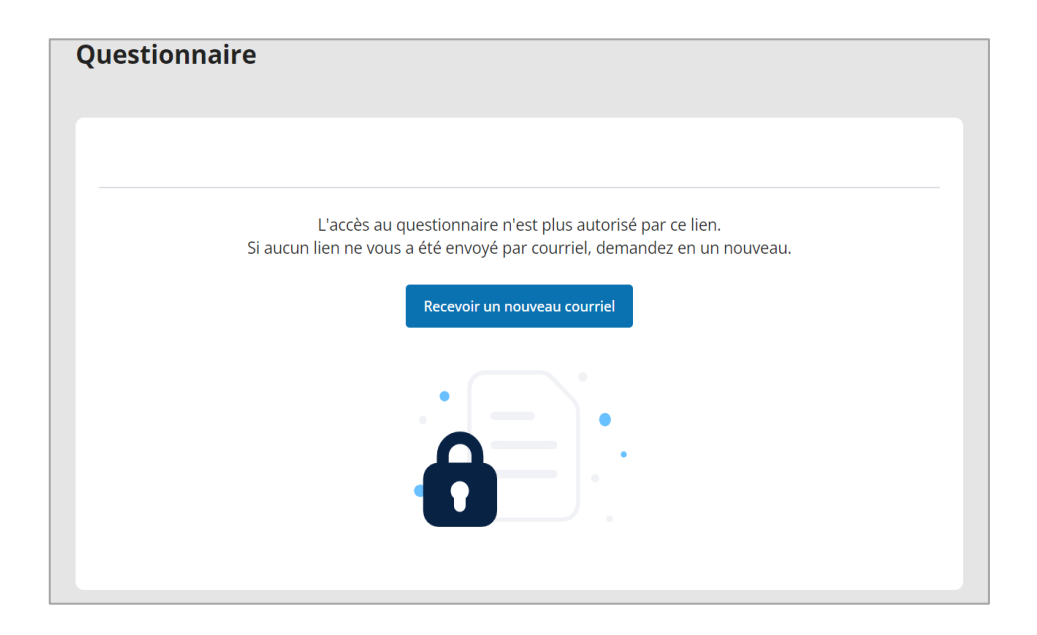

## <span id="page-4-0"></span>5. COMPLÉTER LE QUESTIONNAIRE PLUS TARD

 Si vous avez commencé le questionnaire mais souhaitez le terminer à un autre moment, cliquer sur « Enregistrer et reprendre plus tard ».

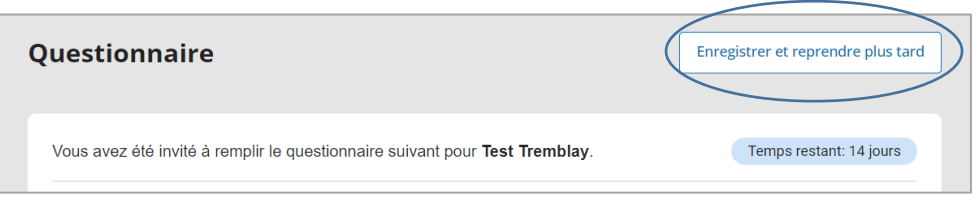

 Une fenêtre va s'ouvrir pour confirmer votre choix. Cliquer sur « Annuler » pour continuer le questionnaire maintenant ou cliquer sur « Enregistrer » pour terminer le questionnaire plus tard. Vos réponses seront conservées.

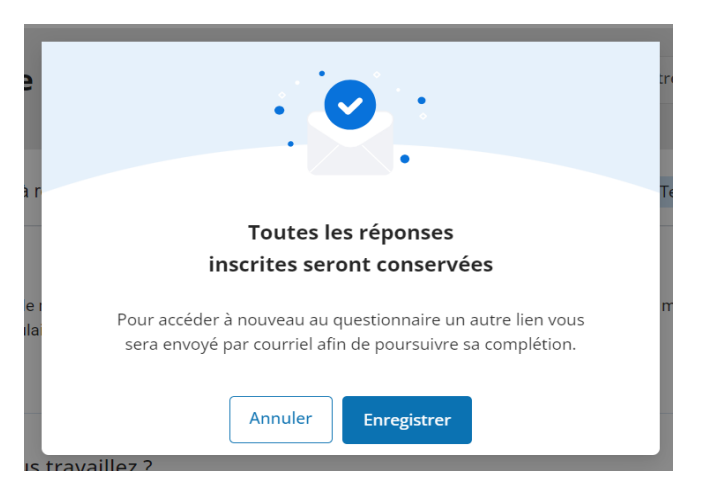

- Le questionnaire ne sera plus accessible par l'invitation que vous aviez reçue initialement.
- Un nouveau lien vous sera envoyé par courriel pour accéder à nouveau au questionnaire, avec le titre suivant : *Plateforme provinciale de soins virtuels - Nouveau lien d'accès au questionnaire | Provincial Virtual Care Platform - New access link to the questionnaire*
- Cliquer sur « Poursuivre le questionnaire ».

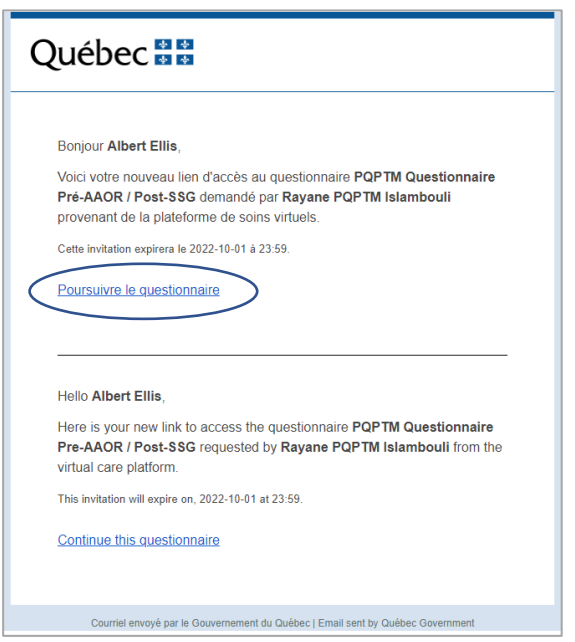

### <span id="page-5-0"></span>6. RECEVOIR DES RAPPELS

- Vous recevrez automatiquement un rappel par courriel à la moitié du délai demandé si vous n'avez pas encore soumis le questionnaire.
- La clinique peut aussi vous envoyer des rappels à d'autres moments.
- Le courriel de rappel aura le titre suivant : *Plateforme provinciale de soins virtuels - Questionnaire à remplir | Provincial Virtual Care Platform - Questionnaire to complete*
- Cliquez sur « Cliquez ici pour vous connecter ».

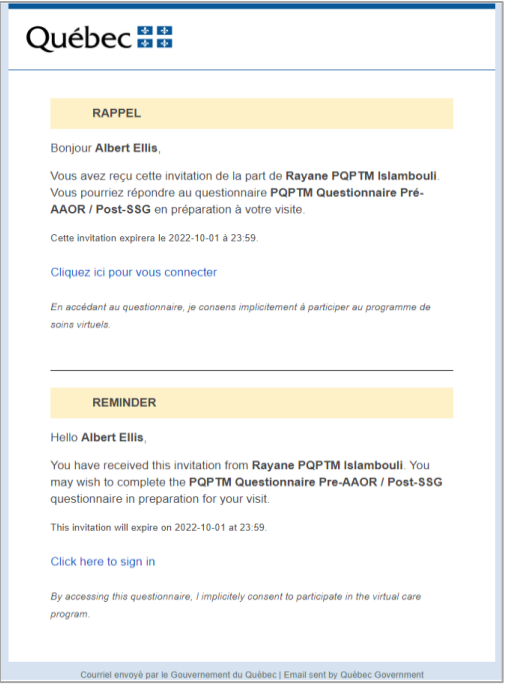

## <span id="page-5-1"></span>7. SOUMETTRE LE QUESTIONNAIRE

- Lorsque vous aurez rempli tout le questionnaire, cliquer sur « Soumettre le questionnaire » au bas de la page.
- En soumettant le questionnaire, vous confirmez que les données sont complétées, prêtes à être soumises et qu'elles ne pourront plus être modifiées. Votre professionnel de la santé recevra une alerte que le questionnaire a été soumis.

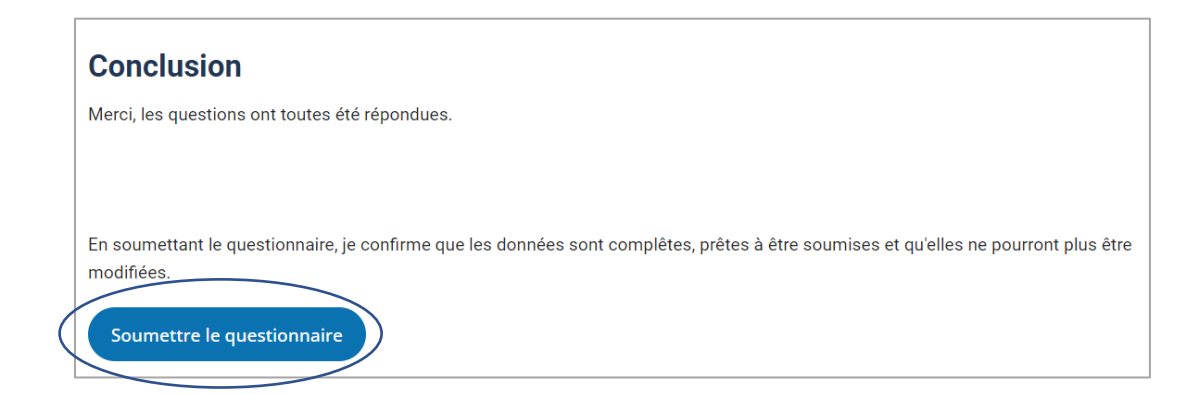

# <span id="page-6-0"></span>8. QUESTIONNAIRE ANNULÉ OU ÉCHU

- Si vous n'avez pas soumis votre questionnaire avant la date d'échéance ou si l'intervenant a choisi d'annuler le questionnaire :
	- o Vous recevrez une notification par courriel.
	- o Vous ne pourrez plus accéder au questionnaire.

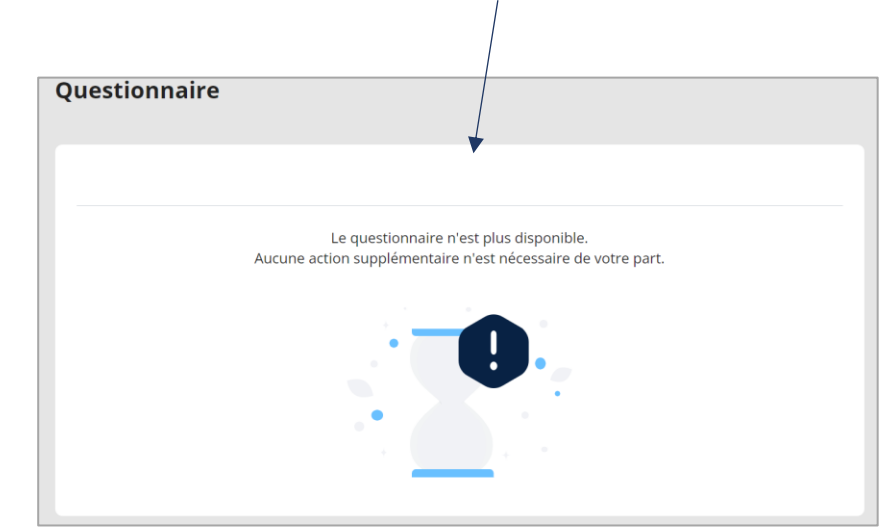

# Québec<sup>1</sup>

#### **ANNULATION**

Bonjour Beatrice Dubé,

Votre invitation par Beatrice QuestionInitial à remplir un questionnaire a été annulée.

Soit que le questionnaire n'est plus requis ou que vous n'avez pas répondu avant le délai.

Il n'y a pas d'action supplémentaire à faire pour vous.

#### **CANCELLATION**

Hello Beatrice Dubé,

Your invitation by Beatrice QuestionInitial to complete a questionnaire was cancelled.

Either the questionnaire is no longer required or you did not respond before the deadline.

No further action is required on your behalf.